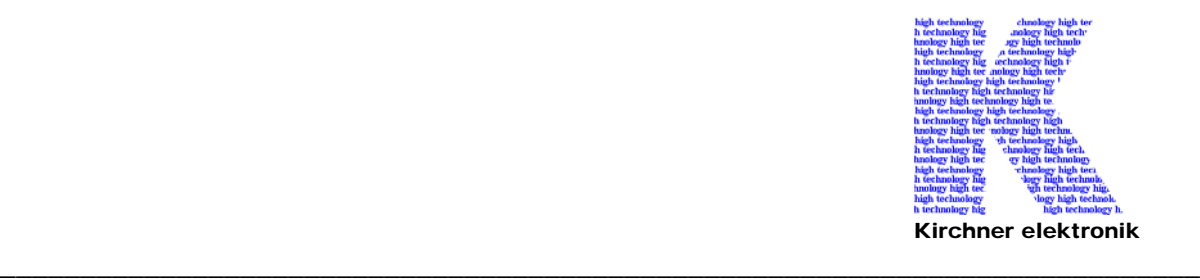

93 (  $=$   $\boxed{\sigma}$   $\times$ Phase Input<br>SigmaTel Audio<br>013 Mikrofon  $ATDDC$ ATB PC  $\Box$ ox  $[ohm]$ this was all load Definition Serial No $\sqrt{\frac{4}{}}$  $\frac{1}{\sqrt{2}}$ man def. get reference edit upper ref  $\begin{array}{c}\n\text{Display} \\
\text{C freq} \\
\text{C RB}\n\end{array}$  $50<sub>2</sub>$ 6507 Hz 32,87 dB Output maTel Au  $\sqrt{10}$  $\rightarrow$  [db/10] 150,00  $\sqrt{1/2}$  S .<br>no.⊛. imp  $\overline{\phantom{a}}$  $tol +$  $\boxed{10 \quad \div}$  [db/10] 40  $\overline{1000}$ standard 100,00 extern signal Refmeas QI lov DVD-PCM - V 1765  $\overline{v}$  $\blacktriangle$ Diagram **Befr** s QI mio  $\overline{30}$  $rac{200m}{6}$  off  $50,00$  $\overline{?}$  $C$  on 1845 Settings Refmeas QI high<br>1860 System-correction  $\overline{\mathbb{R}}$  $\overline{\bullet}$  $\overline{u}$  $_{0,00}$ Mic-correction  $0.03$  $20$ THDLimit [%]  $as<sup>7</sup>$  $\overline{\mathbf{v}}$ loaded file  $\overline{1000}$  $H<sub>2</sub>$  $[Hz]$  $\begin{array}{|c|c|c|c|}\n\hline\n\text{or } \text{pos} & \text{reg} & \text{iv} \\
\hline\n\text{or } \text{pos} & \text{neg} & \text{iv} \\
\hline\n\text{at } |10000 & \text{Hz}\n\end{array}$ polar Plotname - 5 iour descriptiontext 10  $\frac{1765(-30)}{256}$  $1845(-30)$  $18600$ ave definition test (s repeat last test (F12)  $\begin{array}{|c|c|c|c|}\n\hline\n400 & 500 & 600 & 800 & 1k \\
\hline\n[\text{Hz}] & & & & \end{array}$  $\begin{array}{c|c}\n50 & \longrightarrow \\
\hline\n20\n\end{array}$  $50 60 80 100$  $\begin{array}{c} \n\hline\n\end{array}$  $\mathbf{0}$  $rac{1}{30}$  $6k$  7k 8k 10k  $rac{1}{300}$  $\frac{1}{200}$  $\frac{1}{5k}$  $\frac{1}{2k}$  $20k$ DE **R** <sup>e</sup> / Norton <sup>d</sup> 15:11 **Hy Start de T-C** T-Onli

Kirchner elektronik, Wilhelm-Bode-Str. 38, D - 38106 Braunschweig

# Handbuch

ATB QC – Programm zur Qualitäts Kontrolle

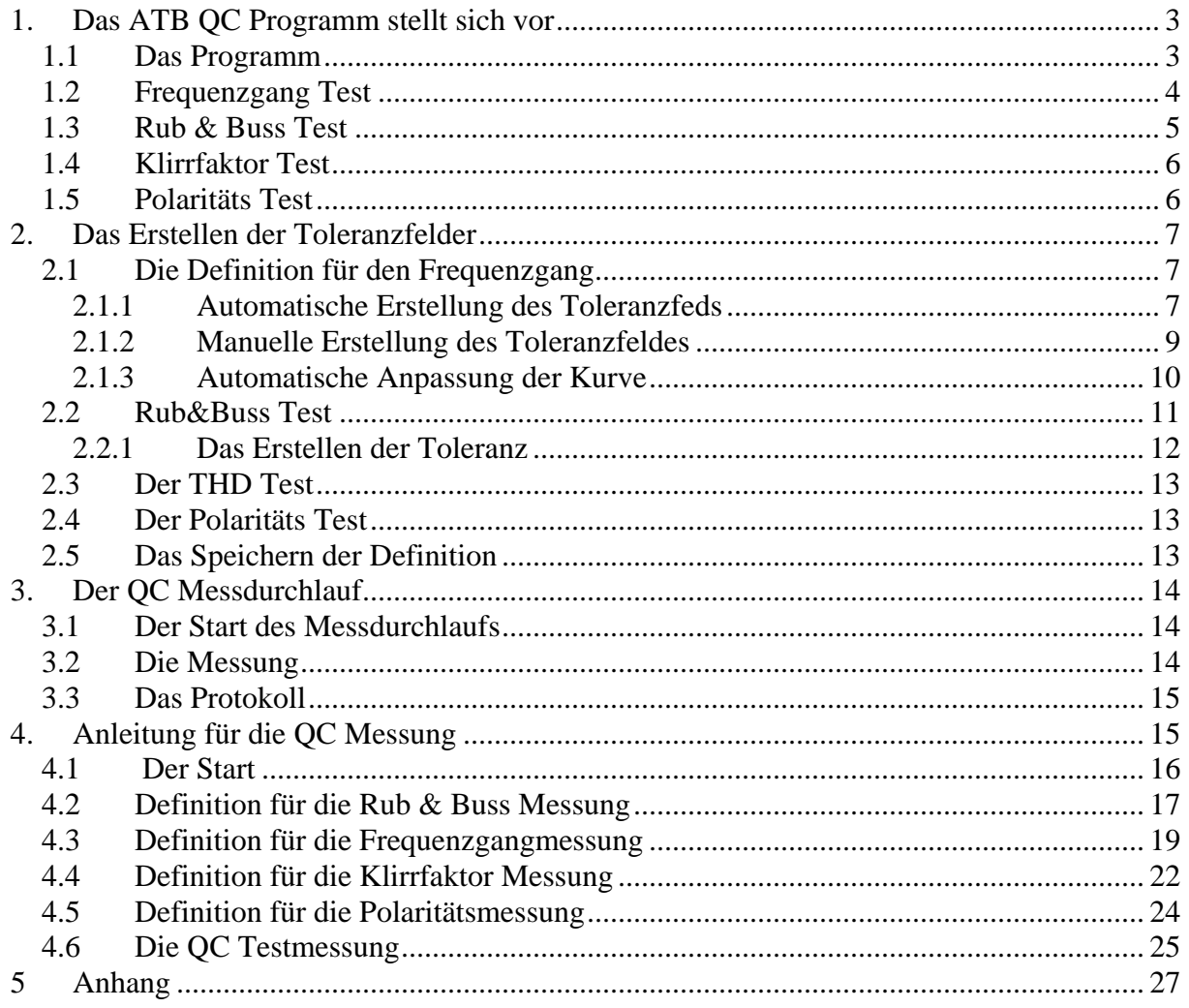

## <span id="page-2-0"></span>1. Das ATB QC Programm stellt sich vor

## 1.1 Das Programm

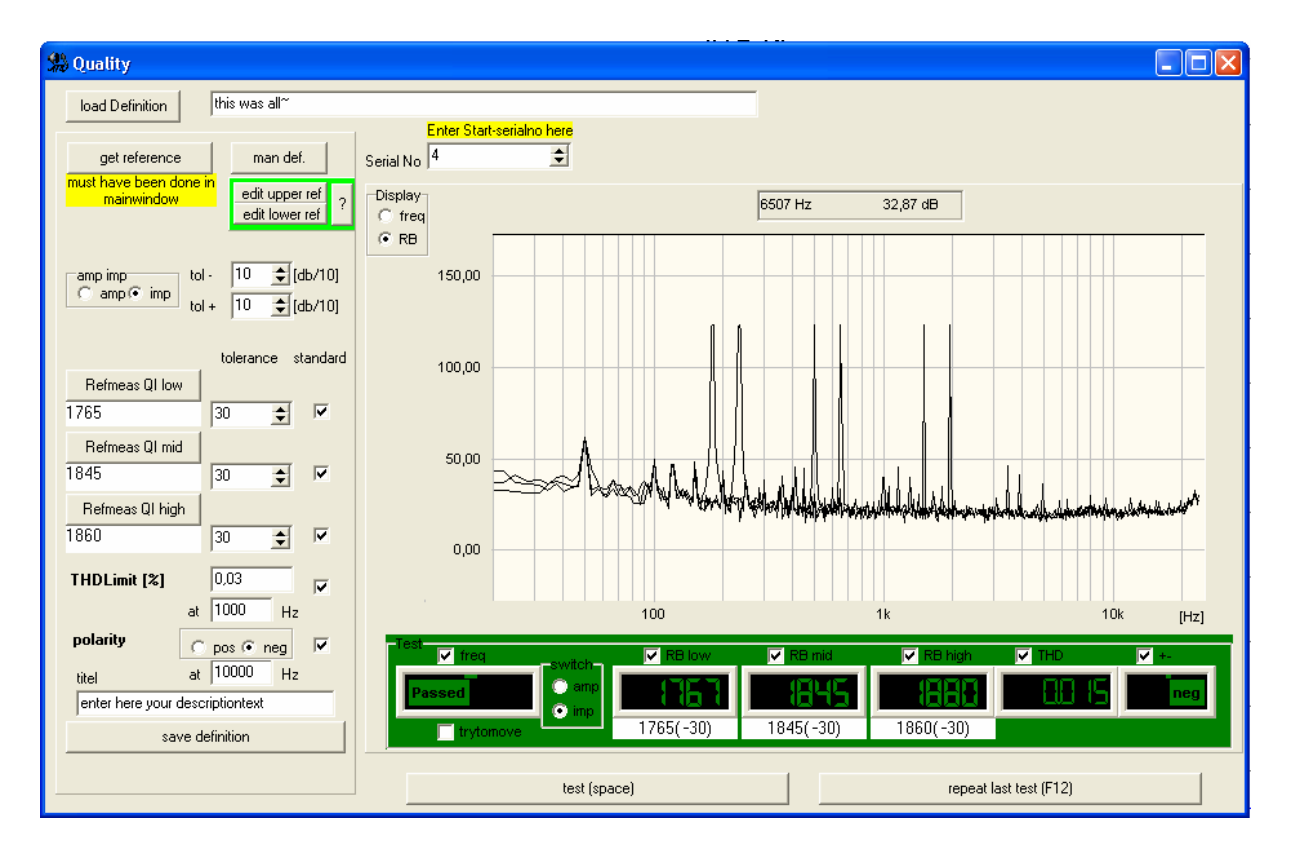

Das QC Programm wird in der Lautsprecher- und Automotive Industrie zur Kontrolle der Produktion eingesetzt. Das Testsystem benutzt den PC mit Soundkarte, an die über eine Testbox der Prüfling angeschlossen wird.

Das ATB PC QC Programm führt verschiedene Messungen durch und entscheidet mit an Hand von Toleranzfeldern, ob der Prüfling den vorgegebenen Standard einhält.

Bis zu vier Messungen können in einem Testdurchlauf automatisch durchgeführt werden. Ein Zyklus besteht aus der elektrischen oder akustischen Frequenzgangmessung, der Rub & Buss Messung für 3 Frequenzbereiche, Der Klirrfaktormessung THD sowie aus der Polaritätsprüfung.

Für die Frequenzgangmessung kann das Toleranzfeld auf vier verschiedene Arten definiert werden. Bei der Rub & Buss Messung werden auch die nichtlinearen Verzerrungen gemessen. So werden alle Störfrequenzen erfasst. Aus dem Verhältnis der Störfrequenzen zur Anregung wird der Q-Index berechnet. Mit dem Wert werden bei der Kontrollmessung die zulässigen Verzerrungen und Störgerausche vorgegeben. Die THD Messung für eine wählbare Frequenz kann ebenso durchgeführt werden. Die richtige Verdrahtung des Prüflings wird mit der Polaritätsmessung geprüft.

Der Testablauf wird automatisch protokolliert. Das Testprotokoll enthält die Nummer des Prüflings und das Ergebnis der Einzelmessungen.

#### <span id="page-3-0"></span>1.2 Frequenzgang Test

Der Frequenzgang wird mit dem M-PN Signal gemessen, das eine sehr hohe Messgenauigkeit besitzt.

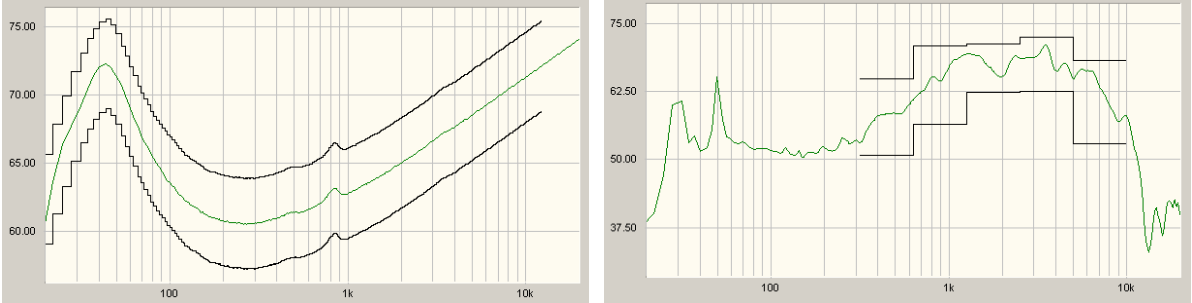

Für den Test wird das Toleranzfeld automatisch oder manuell definiert.

 Das Bild zeigt die Impedanzmessung Das Bild zeigt eine akustische zum Test der Thiele-Small Parameter Frequenzgangmessung

Zur Erstellung der Toleranzgrenzen werden der Frequenzbereich sowie die obere und untere zulässige Abweichung eingestellt. Das Programm berechnet dann die Grenzen entsprechend dem Verlauf der Frequenzgangkurve der Referenzmessung.

Die Toleranzkurve der manuellen Definition wird bei der akustischen Prüfung eingesetzt. Bei der Erstellung der Toleranzgrenzen werden der Frequenzbereich, die obere und untere zulässige Abweichung und ein mittlerer Wert für die Amplitude der Referenzmessung eingegeben. Die Anpassung der Toleranzgrenzen an die zulässige Abweichung wird komfortabel mit der Maus durchgeführt. Bereichsweise wird hierbei die Kurve angeklickt und auf den gewünschten Wert gezogen.

Für beide Toleranzbereiche kann der Vergleich mit der Messkurve absolut oder relativ erfolgen. Bei dem relativen Test versucht das Programm die Messkurve in der Amplitude dem Toleranzfeld anzupassen. Dies ermöglicht einen sehr genauen Frequenzgangtest.

#### <span id="page-4-0"></span>1.3 Rub & Buss Test

Die Rub & Buss Messung benutzt zum Testen das Signal 13. Es besteht aus der Überlagerung von zwei Sinus-Schwingungen mit dem Frequenzverhältnis 1:1,3. Das Signal regt in einem großen Frequenzbereich alle Resonanzen des Prüflings an.

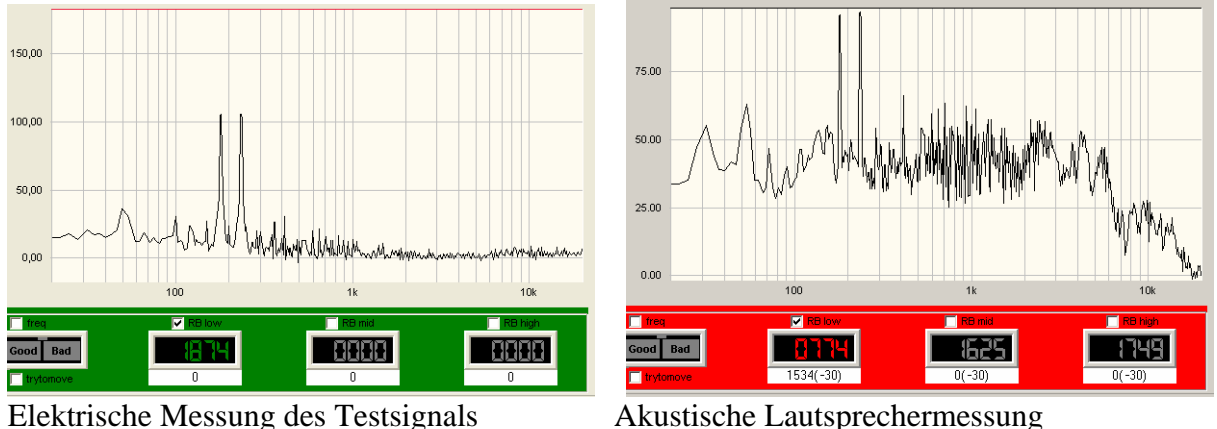

Bei der Auswertung der Messung wird der Q-Index ermittelt. Er wird aus dem Verhältnis der Amplitude des Testsignals zu der Summe der Amplituden der Frequenzen > der dem Testsignal berechnet. Bei einer üblichen Soundkarte hat der Q-Index den Wert 1545. Der defekte Lautsprecher erzeugt die Verzerrungsanteile mit dem Q-Index 774. 0

Bei der Messung werden folgende Fehler erkannt:

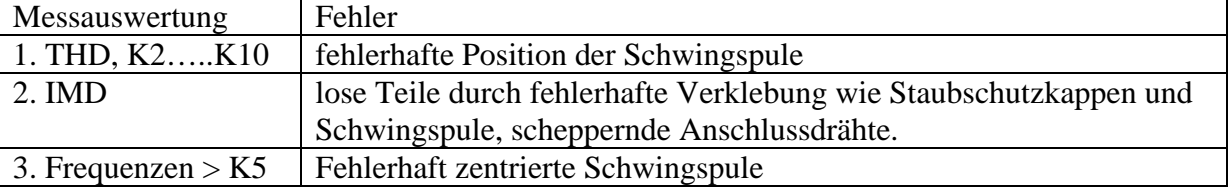

#### <span id="page-5-0"></span>1.4 Klirrfaktor Test

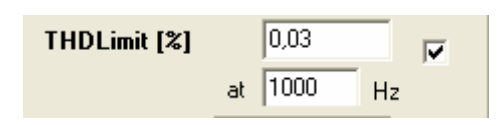

Bei dem Klirrfaktortest werden die harmonischen Verzerrungen, THD, gemessen. Die Messung erfolgt mit einem Sinus Signal dessen Frequenz wählbar ist. Da die Rub&Buss Messung auch die harmonischen verzerrungen mißt, wird die Messung nur auf besonderen Wunsch des Herstellers durchgeführt. Bei der Definition wird der Maximal zulässige Wert für den Klirrfaktor und die Messfrequenz eingestellt.

#### 1.5 Polaritäts Test

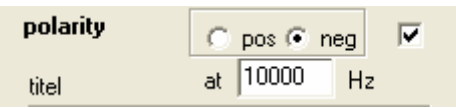

Bei der Produktion kann es immer wieder vorkommen das zwei Drähte vertauscht werden. Bei Lautsprecher, Kopfhörern und Mikrofonen kann dies mit den Frequenzgang und Klirrfaktormessungen nicht erkannt werden. Bei der Messung wird eine halbe Sinus Schwingung als Testsignal benutzt. Vom Programm wird der Zeitschrieb, das Oszillogramm, ausgewertetd. Hierbei wird die positive und negative Amplitude berechnet und die größere angezeigt.

# <span id="page-6-0"></span>2. Das Erstellen der Toleranzfelder

Bei dem QC Test wird das zu testende Gerät gemessen und an Hand von einem Toleranzfeld wird automatisch die gut oder schlecht Entscheidung getroffen. Hier wird beschrieben, wie das Toleransfeld angelegt wird. Das Programm ist so aufgebaut, dass einfach zwischen dem Menü zur Erstellung der Toleranz und der Testmessung umgeschaltet werden kann. So kann die Einstellung gleich getestet werden.

## 2.1 Die Definition für den Frequenzgang

#### **2.1.1 Automatische Erstellung des Toleranzfelds**

Das automatisch erstellte Toleranzfeld wird hauptsächlich für elektrische Messungen, z.B. der Impedanzmessung zur Kontrolle der Thiele-Small Parameter, benutzt. Die Erstellung des Feldes beginnt mit der Messung im Hauptprogramm. Die Durchführung der Messung wird im Handbuch für das ATB PC Pro Programm beschrieben. Für die Messung wird der interne Generator benutzt. Folgende Einstellungen werden vorgenommen:

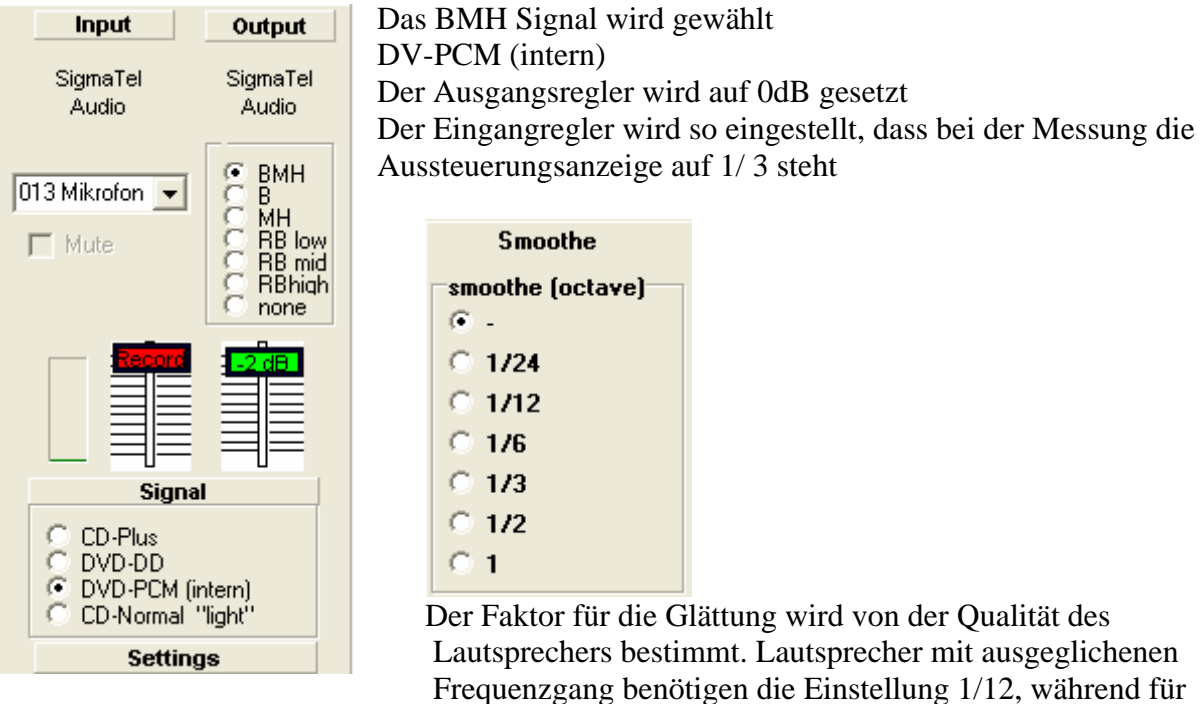

günstige Lautsprecher 1/3 gewählt wird.

Die Einstellungen werden für die Definition übernommen. Auch die Ein- und Ausgangsspannung wird übernommen.

Für eine repräsentative Messung können bis zu 32 Geräte mit der vergleichenden Messung, M+, gemessen werden. Das Gerät, dessen Frequenzgangkurve in der Mitte der Kurven liegt, wird einzeln gemessen. Diese Kurve bildet die Referenz zur Erstellung des Tolerazfeldes.

Nach der Messung wird das Quality Menü geöffnet.

file Quality Measure input output Info **The financial manufacturers** of the Maint<sup>ro</sup>

Das Menü für die Definition wird mit dem Schaltfeld geöffnet.

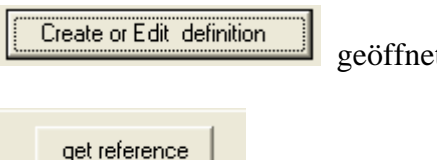

Mit folgender Funktion wird die Kurve übernommen

Zur Anzeige der Toleranzkurven wird im Menü Display "freq" gewählt. Es werden die untere und obere Toleranzkurve gezeigt.

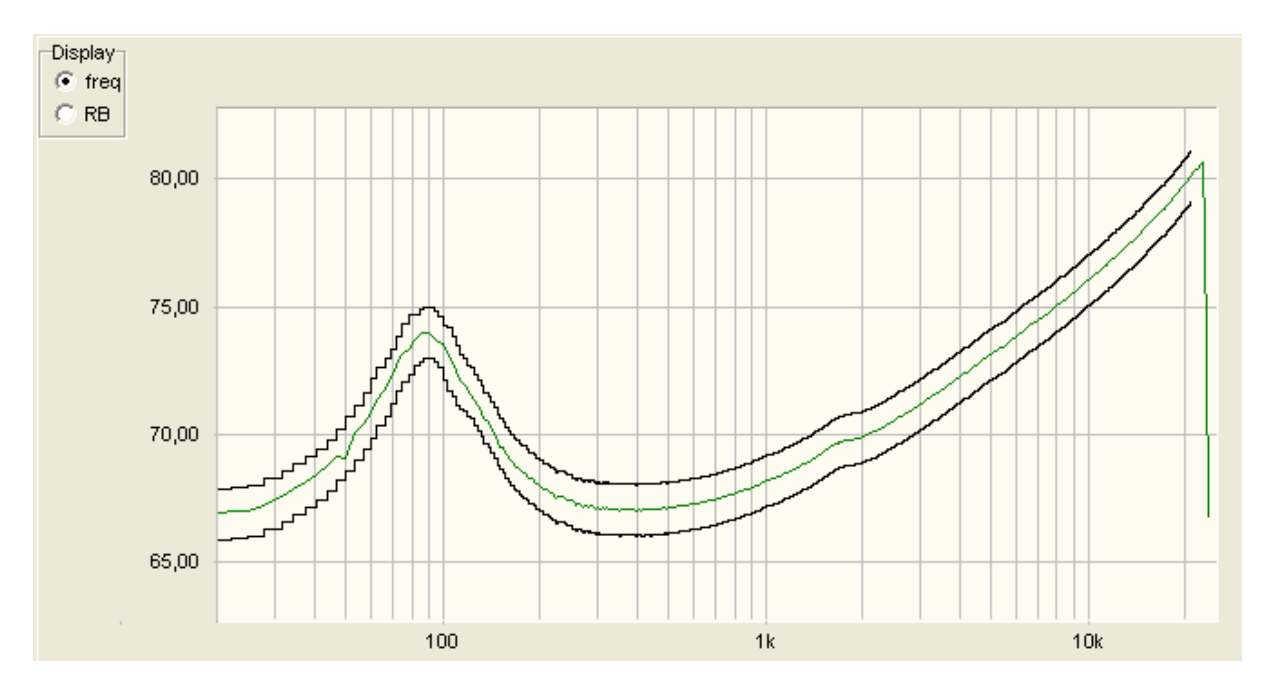

Die Kurven können jetzt angepasst werden. Im Bild ist schon die Testmessung zu sehen.

 $tol \sqrt{40}$  $\overline{\div}$ [db/10]

> edit upper ref edit lower ref

Die zulässige positive und negative Abweichung wird in  $\left[\frac{\text{tol} + \left[40 - \frac{1}{2}\right] \left[\text{db/10}\right]}{2} \right]$  gewählt. Die Änderung des Frequenzbereiches und der Form wird im Edit-Mood durchgeführt. Zur Änderung des Frequenzganges wird eine Kurve mit der rechten Maustaste angeklickt. Es erscheint folgendes Eingabefenster

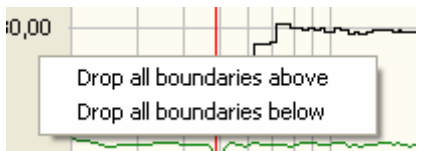

 $\sqrt{\sqrt{1 + 1 + 1 + 1}}$  In dem Fenster wird durch einen Klick mit der linken Maustaste bestimmt, ob die untere oder obere Grenze festgelegt wird. Mit "Drop all boundaries below" wird die untere Grenze und mit " Drop all boundaries above" die obere Grenze eingestellt. Zur Änderung der Form der Kurve wird für die obere die Schaltfläche

"edit upper ref" und für die untere "edit lower ref" angeklickt.

<span id="page-8-0"></span>Die Änderung erfolgt dann durch Anklicken der gewählten Kure mit der linken Maustaste und das Ziehen der Kurve mit gedrückter Taste.

Nach dem Editieren des Toleranzfeldes ist eine Testmessung einfach durchzuführen. Zur Durchführung der Messung wird in dem Menüpunkt für den Testablauf "freg" gekennzeichnet.

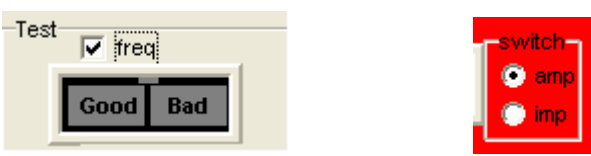

An dieser Stelle wird auch die eigestellt, ob eine Amplituden oder Impedanzmessung durchgeführt wird.

Danach wird die Messung mit der Test Schaltfläche oder der Space Taste gestartet.

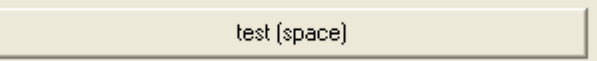

Der Rücksprung in das Edit-Menü erfolgt durch Anklicken der "Create or Edit definition"

Create or Edit definition Schaltfläche

Nach dem Rücksprung ist die bearbeitete Definition erhalten geblieben.

#### **2.1.2 Manuelle Erstellung des Toleranzfeldes**

Die manuelle Erstellung des Toleranzfeldes wird für den Test des akustischen Frequenzganges benutzt.

Nach dem Öffnen des Quality Menüs wird mit die Definition geöffnet.

Create or Edit definition

man def.

Die Erstellung der Toleranzkurven wird mit **Forten aus Programmen gestartet.** Es erscheint das Qdefown Menü.

**Solution** October 1 E 101 sections: f-Start 20 ÷  $@1$  $C.5$ f-end 20000  $C = 10$ amp kn dB ÷ C 20 tol+dB/10  $\Rightarrow$ 20 apply

In dem Menü werden folgende voläufige Einstellungen vorgenommen:

Die untere Grenze für das Toleranzfeld bei"f-start"

"f-end" Die obere Grenze für das Toleranzfeld bei

Die mittlere Amplitude der Messkurve bei "amp". Hierzu wurde der Lautsprecher vorher gemessen.

In "tol+/-" wird die Breite des

Toleranzfeldes vorgegeben.

Die Einstellung "section" gibt die Anzahl der Bereiche vor, an denen die Kurven geändert werden können. Die Zahl 30 entspricht einer Schrittweite in Terzen.

<span id="page-9-0"></span>Für die weitere Definition des Toleranzfeldes ist eine Testmessung nötig.

Zur Durchführung der Messung wird in dem Menüpunkt für den Testablauf "freg" gekennzeichnet.

Danach wird die Messung mit der Test Schaltfläche oder der Space Taste gestartet.

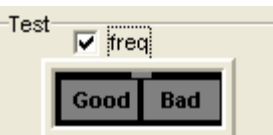

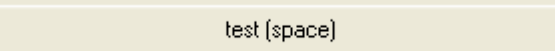

Der Rücksprung in das Edit-Menü erfolgt durch Anklicken der "Create or Edit definition"

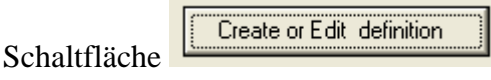

Nach dem Rücksprung ist die bearbeitete Definition erhalten geblieben.

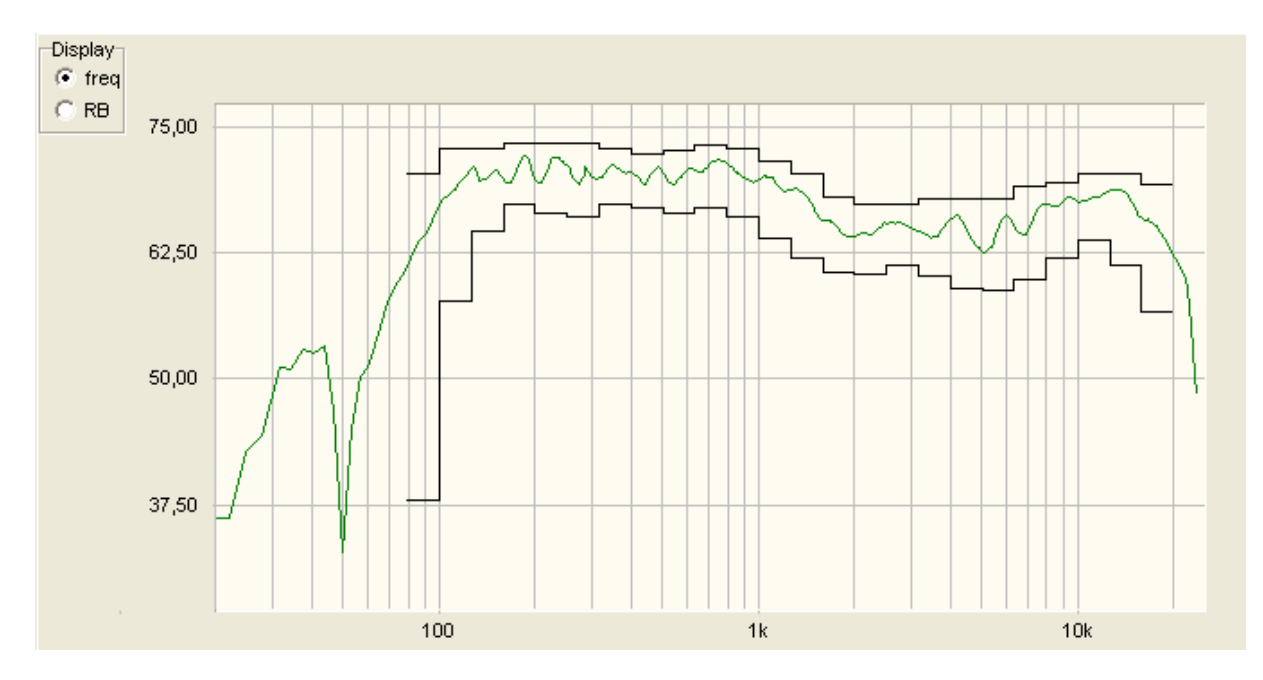

Das Bild zeigt das bearbeitete Toleranzfeld mit der Einstellung sections = 30.

#### **2.1.3 Automatische Anpassung der Kurve**

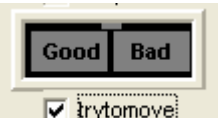

Bei Aktivierung der Funktion  $\nabla$  **F**rytomove versucht das Programm die Kurve in das Toleranzfeld zu schieben. Hierbei wird die Amplitude der Kurve verändert. So kann mit einem sehr engen Toleranzfeld die Form der Kurve beprüft werden. Diese Funktion ist zu benutzen, wenn die Form der Kurve wichtiger als die Amplitude ist.

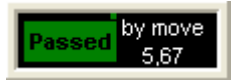

In dem Fenster werden die dB um die die Kurve für die Anpassung verschoben wurde. angezeigt.

#### <span id="page-10-0"></span>2.2 Rub&Buss Test

Mit dem Rub&Buss Test wird die mechanische Qualität des Lautsprechers getestet. Bei der Produktion lassen sich diese Fehler nicht vollkommen vermeiden. Die Fehler bestehen in einer schlecht platzierten Schwingspule, dem Kratzen der Schwingspule im Luftspalt und in losen Teilen. Dies erzeugt störende Nebentöne. Die Analyse zeigt, dass diese Töne aus kurzen, transienten Impulsen bestehen. Früher wurde versucht diese Signale mit der Klirrfaktormessung zu erfassen. Bei der Messung wurde die Energie von K13,….K20 ausgewertet. Da sich dieses Verfahren nicht besonders bewährt hat, benutzen neuere Systeme einen Sinus-Sweep oder die Überlagerung von sinus- und Rechtecksignal als Testsignal. Diese Messungen haben aber den großen Nachteil, dass die Auswertung sehr empfindlich gegenüber Fremdgeräuschen ist. Die Messung kann nur in sehr ruhigen Räumen erfolgen. Deshalb wurde von der Kirchner elektronik das Signal 13 entwickelt. Das Signal 13 besteht aus der Überlagerung von zwei Sinusschwingungen mit dem Frequenzverhältnis von 1:1,3.

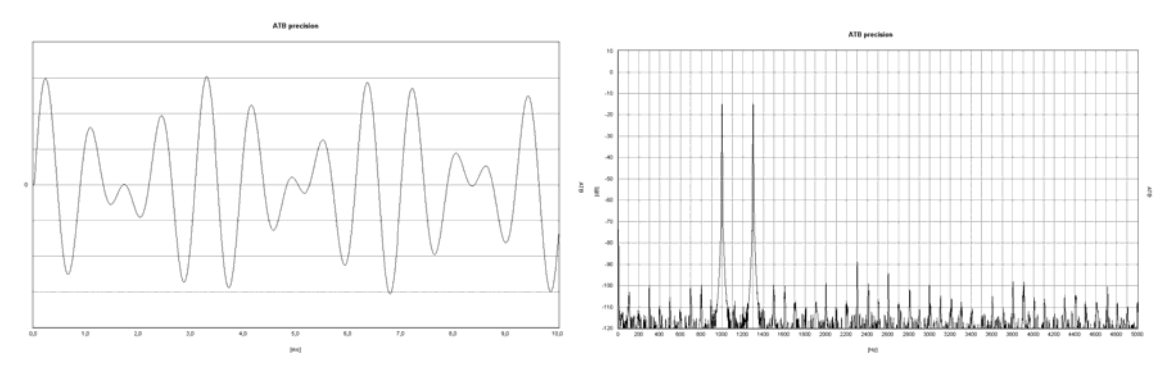

Das Oszilloskop vom Signal 13 Das Frequenzspektrum vom Signal 13 Das Oszilloskop zeigt die Amplitude über die Zeit vom Signal 13. Die Amplitude ändert sich ständig. Durch die stetige Änderung werden in einem großen Frequenzbereich die Resonanzen des Testobjekts leicht angeregt. Jede Resonanz und Unlinearität in der Übertragung erzeugt ein breites Spektrum von Störfrequenzen. Bei der Auswertung der Messung werden die Amplituden der Störfrequenzen oberhalb der Frequenz der Anregung addiert und in das Verhältnis zur Amplitude der Anregung gesetzt. Der hierbei entstehende Wert bildet den Q-Faktor. Der Q-Faktor eines Gerätes beschreibt die Qualität des Gerätes. Geräte mit hohem Q-Faktor erzeugen wenige Störfrequenzen bei der Übertragung. Bei dem Test eines Lautsprechers ist für die akustische Rub&Buss Messung kein absolut ruhiger Raum nötig. Durch die besondere Anregung sowie Auswertung werden Störfrequenzen größtenteils unterdrückt. Da nur Frequenzen größer der Anregung ausgewertet werden, besteht eine Hochpassfunktion, die die stärksten Störfrequenzen bei der Testmessung unterdrückt.

#### <span id="page-11-0"></span>**2.2.1 Das Erstellen der Toleranz**

Nach der Frequenzgangmessung wird die Toleranz für die Rub&Buss Messung erzeugt. Als Testsignal stehen Rblow für Tieftonlautsprecher, Rbmid für Mitteltöner und Rbhigh für Hochtonlautsprecher zur Verfügung. Lautsprecherboxen, die den gesamten Audio Bereich wiedergeben, werden mit allen drei Signalen geprüft.

Nach dem Öffnen des Edit-Menüs werden die benötigten RB-Messungen markiert.

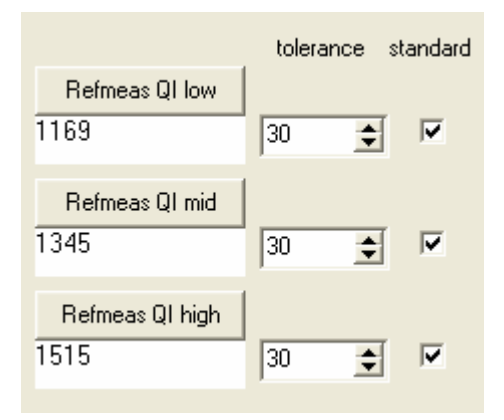

Die erste Messung wird mit "Refmeas Ql low" gestartet.

Nach der Messung erscheint eine Zahl, die den Q-Index angibt. Durch die Messung mehrerer Geräte wir d der Bereich ermittelt, in dem der Wert des Q-Ind ex schwankt. Der Wert für die ermittelten Abweichungen wird unter "tolerance" eingetragen.

Zum Test der Toleranz und zur Betrachtung der Messung wird in dem Menü für die Testmessung die RBlow markiert und die Messung mit der Space Taste gestartet.

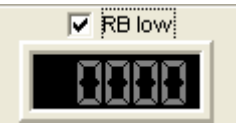

test (space)

Um die Kurve zu sehen wird unter display "RB" markiert.

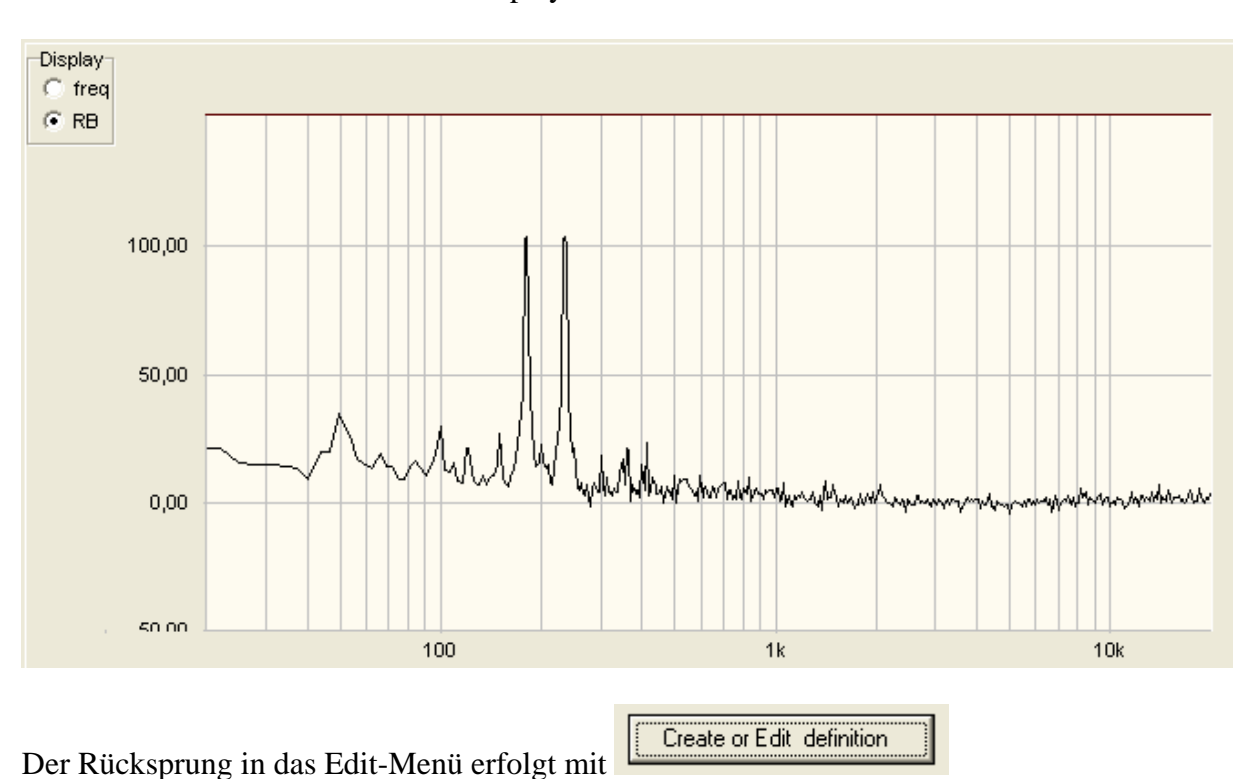

#### <span id="page-12-0"></span>2.3 Der THD Test

Bei der Erstellung der Definition für den THD Test wird der maximal zulässige Klirrfaktorwert in % und die Testfrequenz eingestellt.

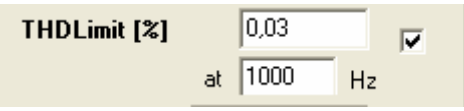

Der Klirrfaktor kann im Hautprogramm mit der Einstellung sin für das Generatorsignal gemessen werden. Er kann aber auch über die Testmessung im QC Menü gemessen werden.

#### 2.4 Der Polaritäts Test

Bei der Ernstellung der Definition für den Polaritätstest wird die polarität, + -, und die Testfrequenz eingestellt.

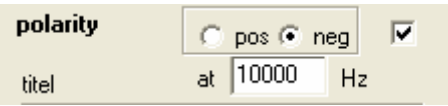

Bei der Vorgabe der Polarität ist zu beachten, dass die meisten Mikrofoneingänge der Soudkarten das Signal invertieren. Das positive Signal wird als negativ angezeigt. Bei Lautsprechern ist die geeignete Frequenz zu suchen, da die positive und negative Amplitude des gemessenen Schalldrucks für Frequenzbereiche gleich groß ist. Die günstigste frequenz wird durch Testmessungen im QC Menü gefunden.

#### 2.5 Das Speichern der Definition

Nach dem Erstellen der Definition wirden in das Schriftfeld Firma, Name und Nummer des Gerätes, der Name des Bedieners und das Datum eingetragen.

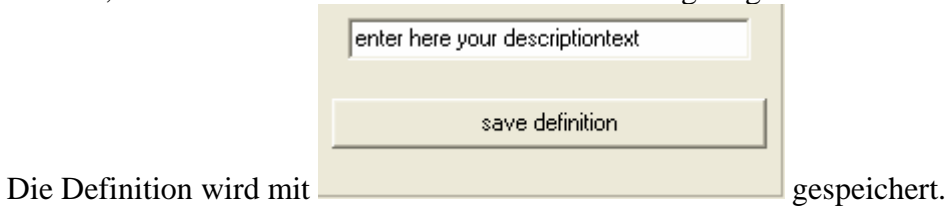

# <span id="page-13-0"></span>3. Der QC Messdurchlauf

## 3.1 Der Start des Messdurchlaufs

Die Qualitäts-Kontroll-Messung beginnt mit dem Laden der Definition.

Kirchner elektronik, test of AS130, Definiton from 03.04.07 load Definition Enter Start-serialno here

Beim Laden werden folgende Parameter gesetzt:

 Messsignal, BMH und RB Ausgangsspannungsregler Eingangspannungsregler Glättungsparameter Toleranzfehler Messablauf Try to move Funktion Beschreibung der Messung

Vor dem Start wird die Seriennummer des ersten Gerätes eingegeben.

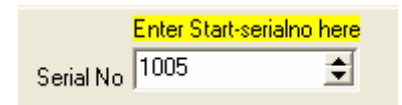

## 3.2 Die Messung

Nach dem Anschluss des Gerätes und beim Lautsprecher die Platzierung des Mikrofons wird die Messung mit einem Klick auf die "test" Schaltfläche oder der Space Taste gestartet.

test (space)

Es kommt vor, dass die Messung durch falschen Anschluss oder Aufstellung sowie Störgeräuschen fehlschlägt. Dann kann die Messung durch Anklicken der"repeat last test" Schaltfläche oder der F12 Taste wiederholt werden.

repeat last test (F12)

Bei der Funktion wird die Seriennummer nicht weitergesetzt.

Der Testablauf kann durch Setzen oder Löschen der Haken über den Ergebnisfeldern geändert werden. Hierbei bleibt die Definition erhalten.

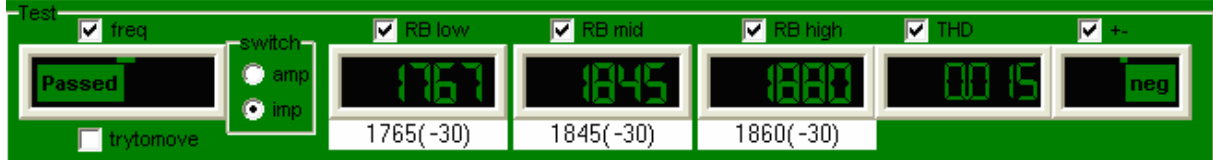

Nach jeder Messung erscheint das Ergebnis der Testmessung.

#### <span id="page-14-0"></span>3.3 Das Protokoll

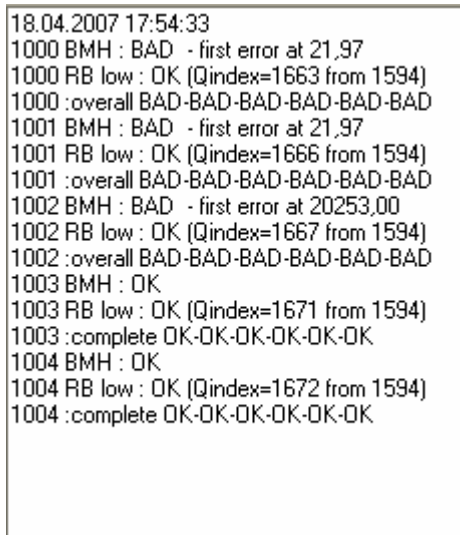

Für jeden Testdurchlauf wird ein Protokoll (report) geschrieben.

Die erste Zeile zeigt das Datum und die Uhrzeit der Messung.

Die Nummer am Anfang ist die Seriennummer

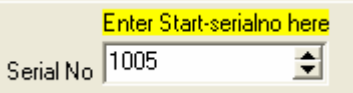

Nach der Nummer wird die Messung gezeigt. Hiernach folgen das Ergebnis und eine Beschreibung des Fehlers.

Beim Abschluss der Messungen oder Wechsel zu einem anderen Gerät, wird das Protokoll mit einem Klick auf die "save protocol" Schaltfläche

save report

gespeichert.

# 4. Anleitung für die QC Messung

<span id="page-15-0"></span>Die Quality Control Messung dient zum Testen von Lautsprechern oder elektronischen Geräten. Der Test von Lautsprechern muss in einem ruhigen Raum durchgeführt werden. In der Montagehalle ist eine Messbox notwendig. Eine geeignete Box wird im Anhang beschrieben. Die Messungen erfolgen wegen der geringeren Störanfälligkeit im Nahfeld.

#### 4.1 Der Start

1. Das ATB 701 PC Programm wird geöffnet.

2. Das Mikrofon wird im Nahfeld angeordnet und Lautsprecher und Mikrofon werden an das ATB 701 Gerät angeschlossen.

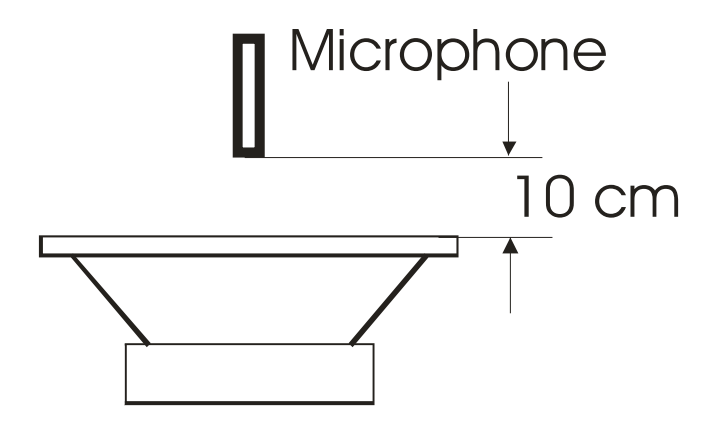

3. Das ATB 701 Messgerät wird auf SPL gestellt.

5. Im Parametermenü wird Smooth auf  $1/12$  eingestellt.

Mag SPL Imp 6. Das Programm wird auf **Phase** Messung gestellt.

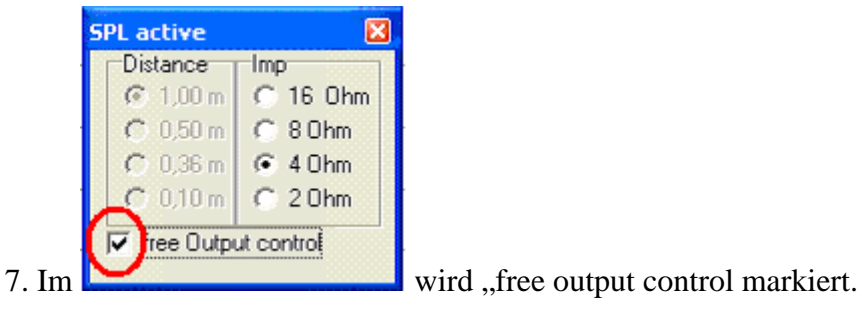

- 
- 8. Die Messung wird mit  $\left|\mathbf{M}\right|$  gestartet.

<span id="page-16-0"></span>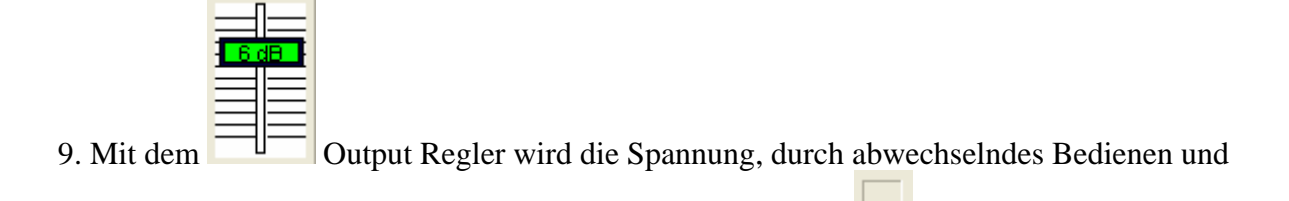

Neumessen, so lange erhöht, bis die Level Anzeige grün wird und die Messkurve

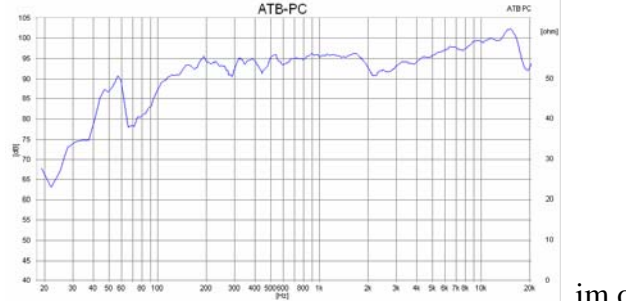

10. Die  $\frac{IMD}{M}$  Messung wird geöffnet.

im oberen Bereich der Grafik liegt.

## 4.2 Definition für die Rub & Buss Messung

Achtung: Als erstes wird die Definition für die Rub & Buss Messung erstellt.

Signal **RB** low  $\overline{\phantom{a}}$ RB low<br>RB mid 11. Als erstes wird der Bereich für die RB Messung in **Behigh** eingestellt. RB low für Tieftöner RB mid für Mitteltöner RB high für Hochtöner

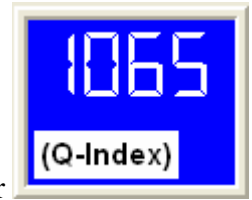

12. Mit wird die Messung des ersten Lautsprechers gestartet und der Q-Index in eine Liste eingetragen.

13. Danach wird der Lautsprecher gewechselt und eine neue Messung durchgeführt. Für diese und alle folgenden Messungen wird der Q-Index notiert.

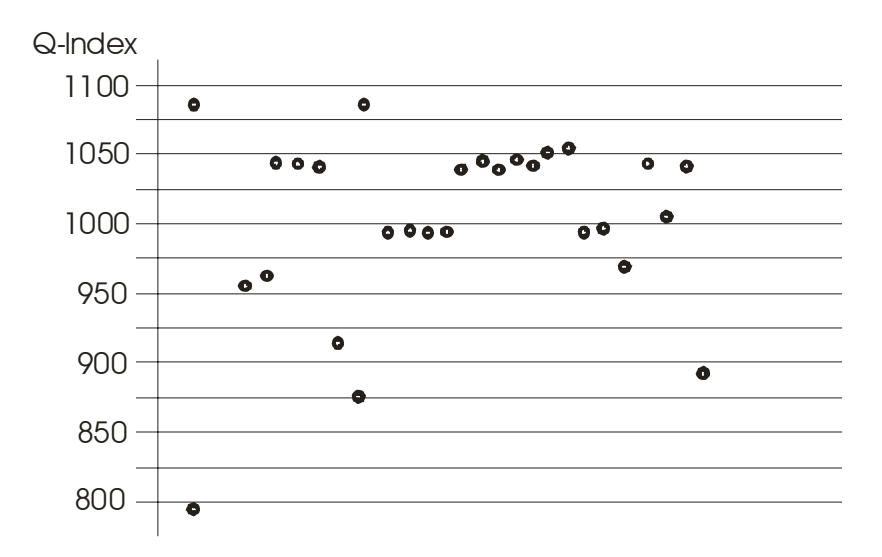

14. Die gemessenen Q-Index Werte werden in eine Grafik eingetragen.

Die Q-Index Werte der gemessenen Lautsprecher können in drei Gruppen unterteilt werden. Die "In Ordnung", IO, Lautsprecher zeigen einen O-Index > 1025, die Lautsprecher mit leichten Fehlern einen Q-Index in dem Bereich von 950 – 1025 und die fehlerhaften einen Q-Index  $<$  950,

Welche Lautsprecher vom Hersteller als IO betrachtet werden, bleibt diesem überlassen. Die Toleranzgrenzen sind frei einzustellen.

Die Bewertung des Q-Index gilt nur für diesen Lautsprecher. Für die RBmid und RBhigh Messungen sind die Werte höher.

15. Die  $\frac{QC}{C}$  Messung wird geöffnet.

16. Mit der Schaltfläche **Kreate of Edit definition** wird das Menü zum Erstellen der Definition geöffnet.

17. Der Lautsprecher bleibt angeschlossen. Alle vorherigen Einstellung bleiben erhalten. Die für den Lautsprecher gewählte RB Messung, low, mid oder high wird bei

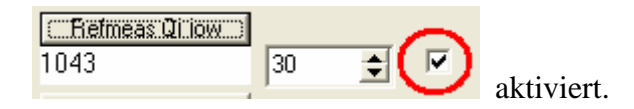

18. Die Messung wird mit **Chelmeas Queen gestartet**. Unter der Refmeas QL Schaltfläche wird der gemessene Wert gezeigt.

19. In dem Feld für die Toleranz  $\frac{30}{2}$  wird die zulässige Abweichung von dem als IO gemessenen Lautsprecher, Feld davor, eingestellt.

Werden nur die guten Lautsprecher mit Werten > 1025 zugelassen, wird die Abweichung als gemessener Wert 1043 - untere Grenze 1025 = Toleranz 18 eingestellt.

Für die leicht fehlerhaften Lautsprecher ist der Wert 1043 – 950 = 93.

<span id="page-18-0"></span>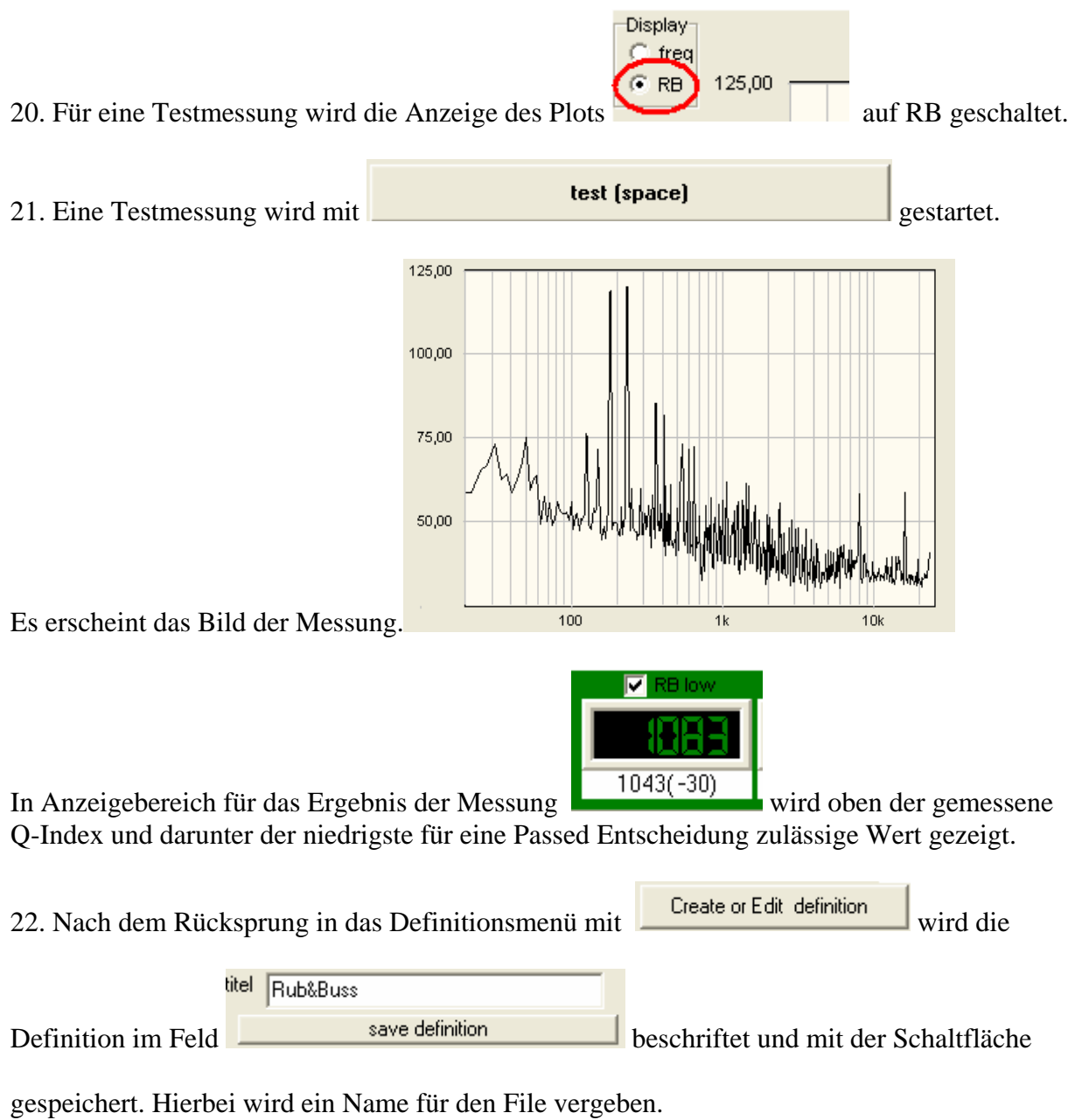

Achtung: Der Name darf nicht mit einer Zahl beginnen.

## 4.3 Definition für die Frequenzgangmessung

 $\left\langle \cdot \right\rangle$ 23. Nach dem Rücksprung in die SPL Messung mit **SPL/Impl** erscheint das Ergebnis von Schritt 1 – 9. Dieses wird für die Frequenzgangmessung übernommen.

24. Der gemessene Lautsprecher wird durch einen neuen aus der Serie ersetzt und die

Messung wird mit **WE** gestartet. Dieser Vorgang wird für bis zu 32 Lautsprechern wiederholt.

25. Das Bild zeigt die Kurven der 32 Lautsprecher. Diese bilden die Grundlage für die Erstellung der Toleranzkurven..

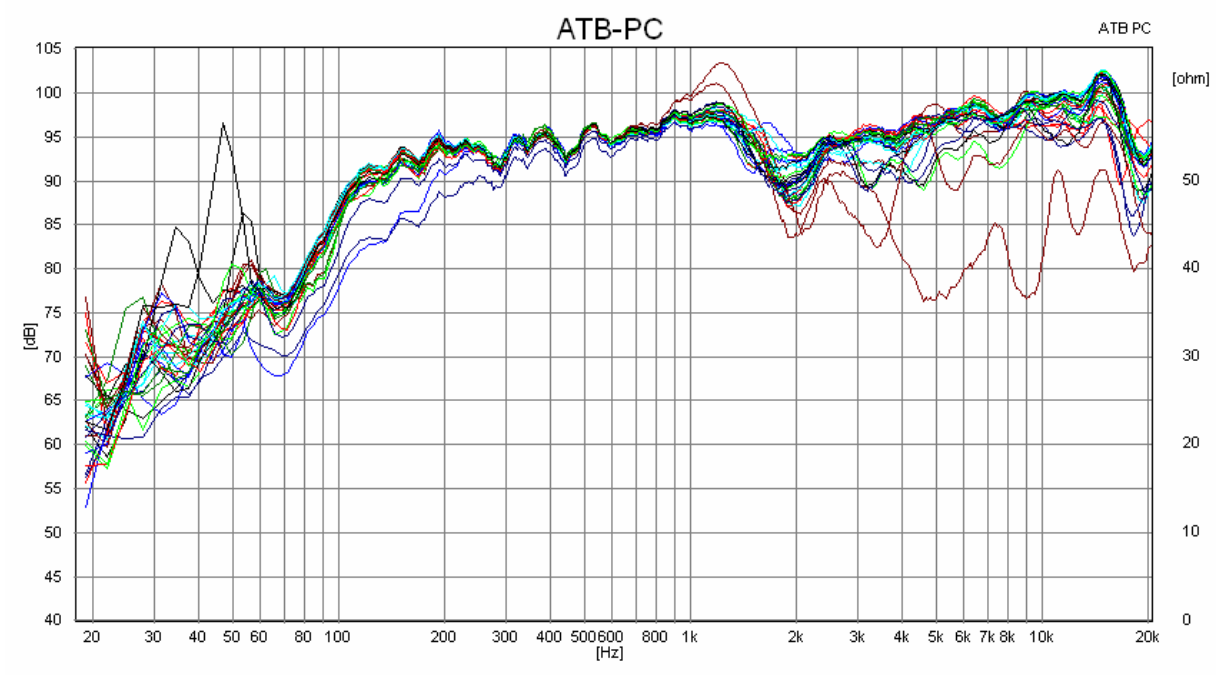

Die meisten Kurven liegen übereinander. Einige blaue, braune und rote Kurven sind abweichend und zeigen defekte Lautsprecher. Deren Frequenzgänge sollen außerhalb der Toleranzkurven liegen.

Unterhalb von 80Hz sind die Kurven stark abgefallen. Gleichzeitig liegen die Kurven weit auseinander. In diesem Bereich ist der Schalldruck so niedrig, dass Umgebungsgeräusche gemessen werden. Der Bereich unterhalb 80Hz wird deshalb bei den Toleranzgrenzen nicht berücksichtigt.

In dem Bereich von 80Hz – 1,2kHz liegen die Kurven der meisten Lautsprecher dicht zusammen. Die Toleranz beträgt dort + 1,5dB.

Im Bereich von 1,2kHz – 7kHz liegen die Kurven in einem Bereich von + 3dB.

Im Bereich von 7kHz bis 20kHz erweitert sich der Bereich auf  $\pm$  4,5dB.

Die ermittelten Werte werden in der Definition für die Toleranzgrenzen eingesetzt.

26. Die Kurven werden mit gespeichert, damit sie für weitere Untersuchungen zur Verfügung stehen.

27. Für einen als IO erklärten Lautsprecher wird mit  $\left|\overrightarrow{\mathbf{M}}\right|$  eine Referenzmessung erstellt.

28. Mit wird die Quality Messung geöffnet.

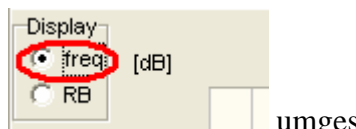

- 29. Die Grafik wird auf **umgeschaltet**.
- 30. Falls die Definition für die Rub & Buss Messung nicht mehr in

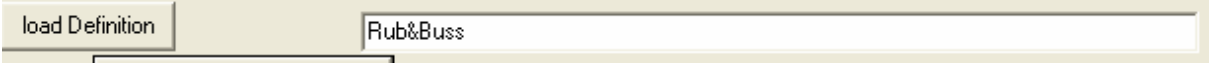

gezeigt wird, wird die Definition geladen.

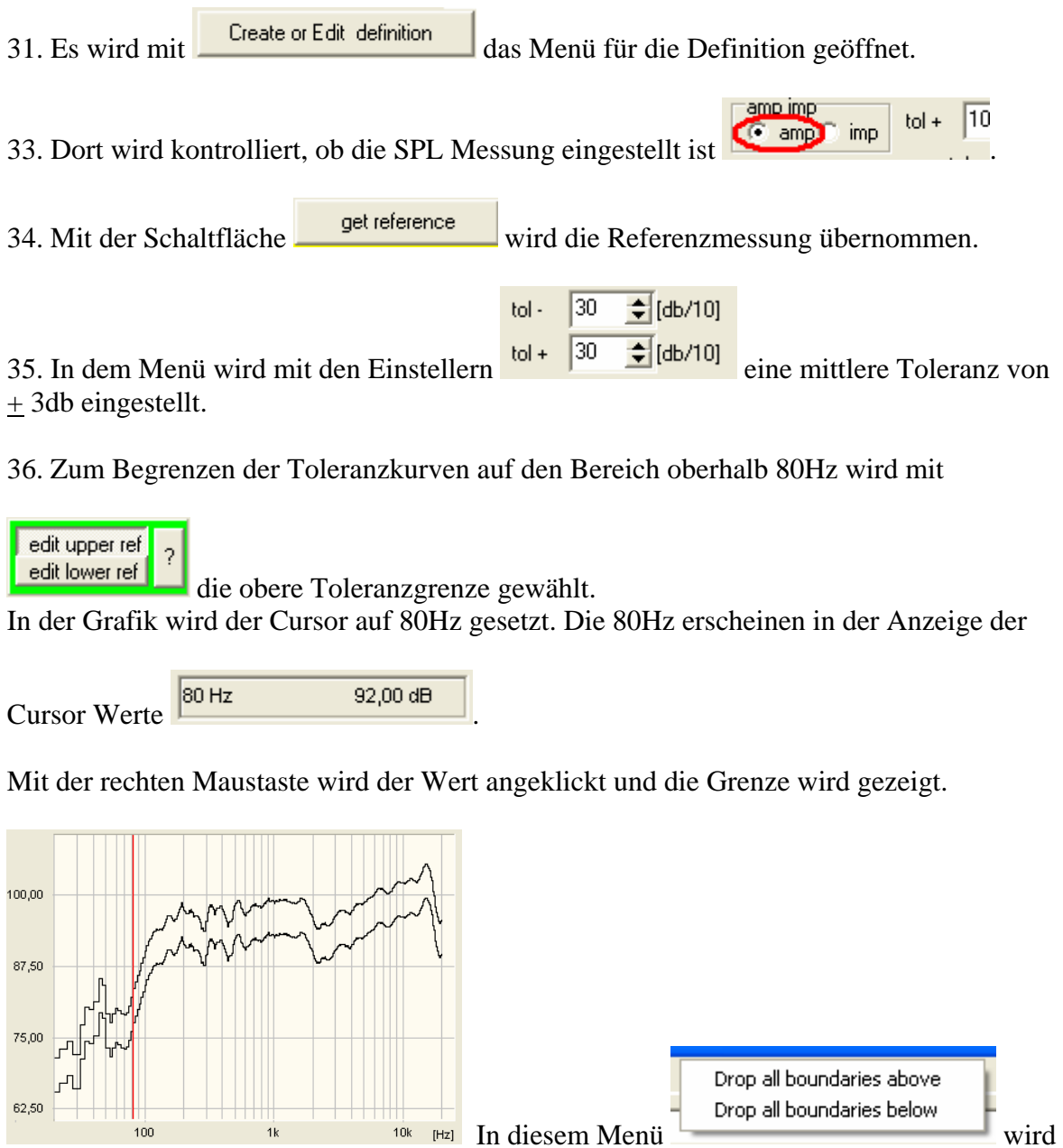

gewählt, ob der Bereich der Toleranzkurven für die höheren Frequenzen, above, oder die niedrigen Frequenzen, below, gelöscht werden soll.

37. Als nächstes wird die obere Toleranzgrenze angepasst. Oberhalb von 7,5kHz sollte die Toleranz  $\pm$  4,5dB betragen. Für die Einstellung dieses Wertes, wird die obere Kurve mit der gedrückten linken Maustaste gezogen.

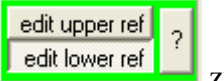

Danach wird mit edit lower ref zur Bearbeitung der unteren Toleranzgrenze umgeschaltet.

38. Zum Testen der Toleranzgrenzen wird mit dem Aufbau und den Einstellungen für die Referenzmessung, Punkt 27, eine Messung mit der

<span id="page-21-0"></span>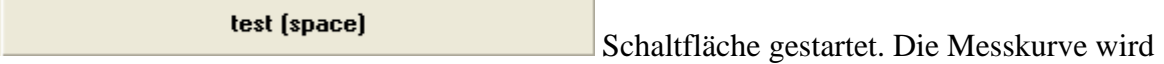

zwischen den Toleranzgrenzen gezeigt.

39. An Stellen., bei denen die Kurve nahe an die Referenzgrenzen kommt, wird der Toleranzbereich erweitert. Dies ist oberhalb von 80Hz der Fall, wo die Messkurve stark abfällt.

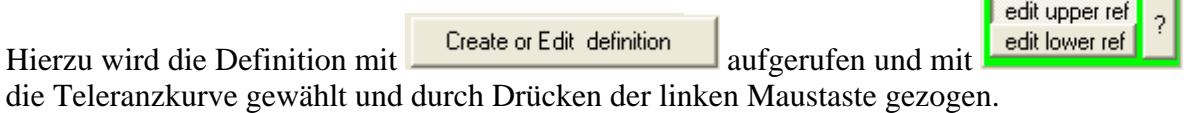

#### 40. Nach Testmessungen mit IO Lautsprechern, die mit

test (space) gestartet werden, zeigt sich, ob die Toleranzkurven richtig gewählt werden. Durch den Rücksprung in die Definition können diese so angepasst werden, dass alle IO Lautsprecher mit Passed gemessen werden.

titel FR83/8 1543 SETTING 35 41. Die Definition wird mit **Government** save definition vorher der Name des Lautsprechers sowie der Messaufbau eingetragen.

#### 4.4 Definition für die Klirrfaktor Messung

42. Nach dem Rücksprung in die SPL Messung mit **SPL/Imp** erscheint das Ergebnis von Schritt 1 – 9. Dieses wird für die THD, Total Harmonic Distortion, Messung übernommen.

43. Aufruf der THD Messung mit

44. Folgende Einstellungen werden im THD Programm vorgenommen:

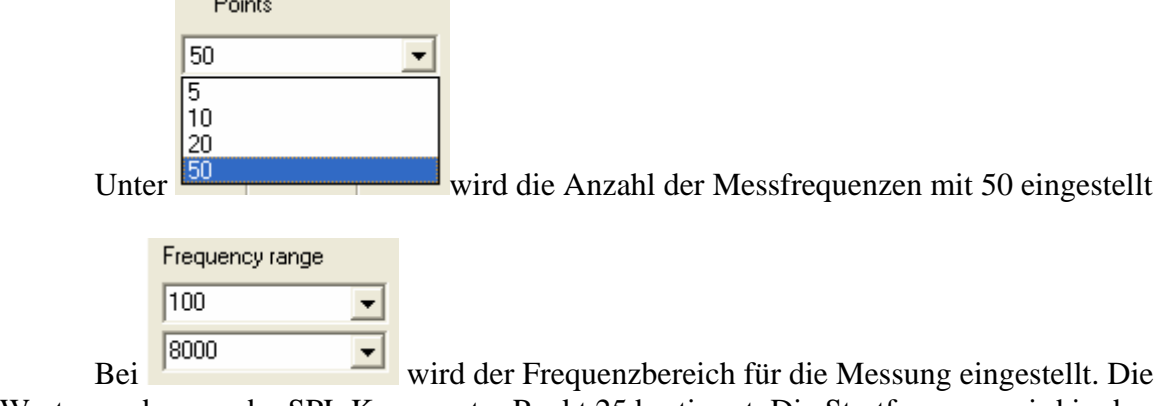

Werte werden aus der SPL Kurve unter Punkt 25 bestimmt. Die Startfrequenz wird in das obere Feld eingestellt. Sie wird mit 100Hz gewählt, da ab 100Hz die SPL Kurve ausgeglichen ist. Die höchste Frequenz wird im unteren Feld eingestellt. Hier werden 8000Hz gewählt. Die 8000Hz sind die Grenzfrequenz für die THD Messung.

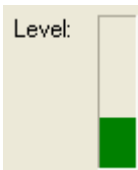

Die Anzeige dient zur Kontrolle der Eingangsspannung. Wird die Anzeige rot, ist der Eingang übersteuert und die Messung falsch.

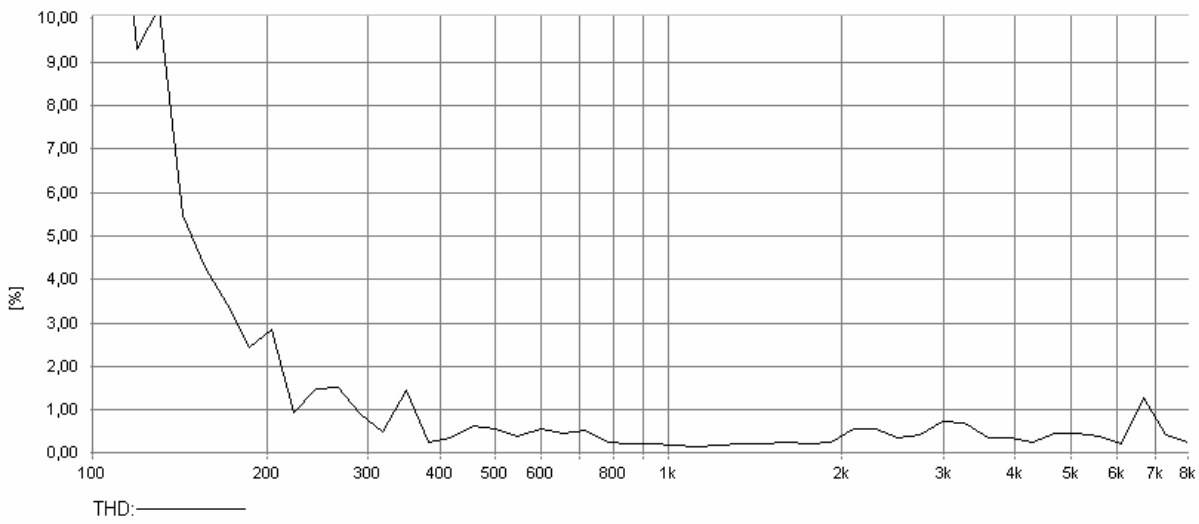

45. Die Kurve zeigt den Klirrfaktor in %.

Bei 120HZ zeigt die Kurve einen hohen Klirrfaktor. Diese Frequenz ist für den Test geeignet, da der Lautsprecher bei dieser Frequenz einen hohen Hub macht und so die Linearität des Lautsprechers für hohe Lautstärken getestet werden kann. Als Frequenz wird immer der Bereich gewählt, in dem der Lautsprecher höhere Klirrfaktor Werte besitzt. Diese können unterschiedliche Ursachen haben und damit auch andere Testfrequenzen.

46. Mit  $\frac{QC}{W}$  wird die Quality Messung geöffnet.

47. Falls die Definition für die Rub & Buss und SPL Messung nicht mehr in

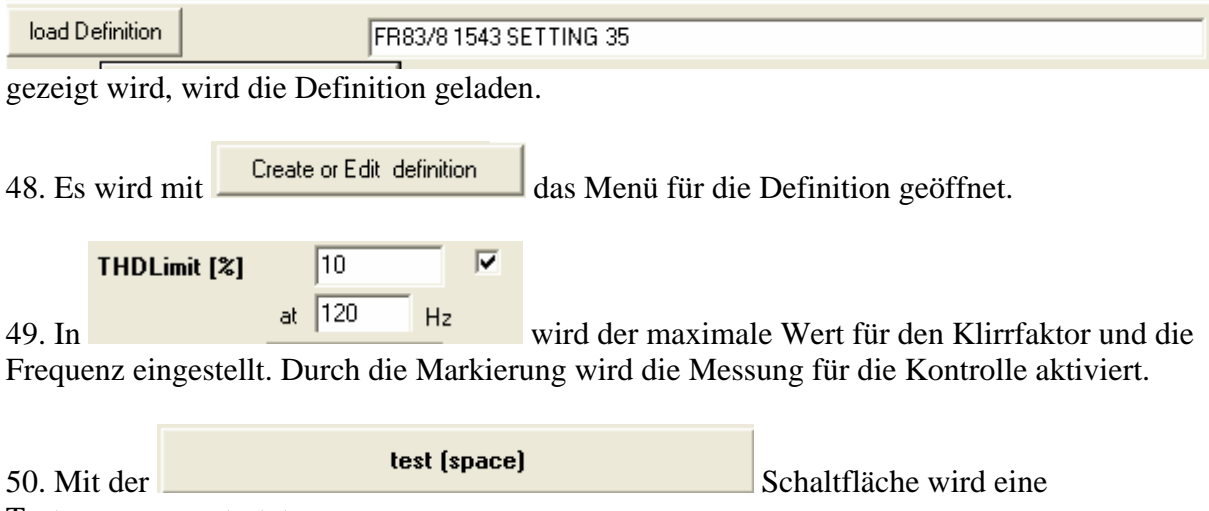

Testmessung gestartet.

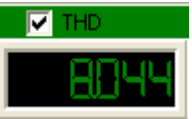

<span id="page-23-0"></span>Im Ergebnisfeld weil er  $< 10\%$  ist.

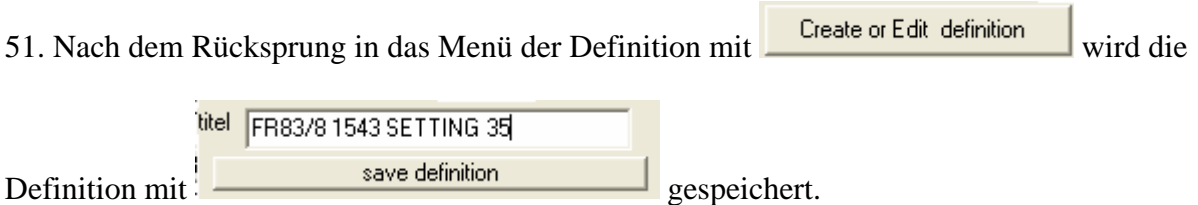

## 4.5 Definition für die Polaritätsmessung

52. Mit  $\frac{QC}{W}$  wird die Quality Messung geöffnet.

53. Falls die Definition für die Rub & Buss und SPL Messung nicht mehr in

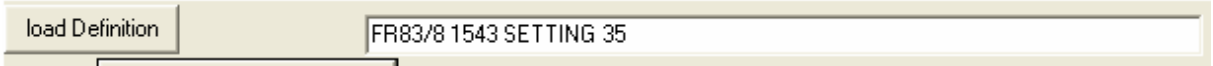

gezeigt wird, wird die Definition geladen.

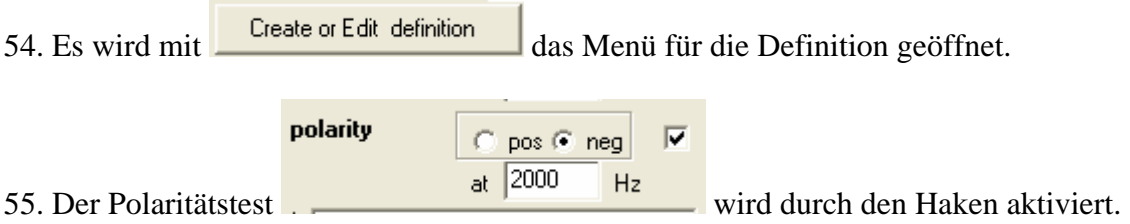

50. Die Polaritätseinstellung +/- ist bei der akustischen Messung vom Lautsprecher abhängig. Die Messfrequenz wird am sichersten durch Testen gefunden. Hierzu wird eine Testmessung

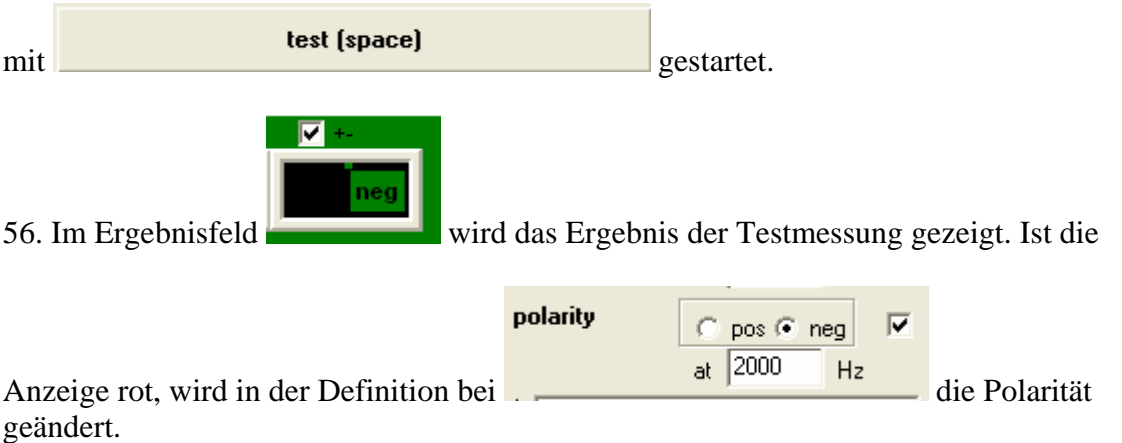

57. Wechselt bei mehreren Testmessungen die Polarität, muss eine andere Frequenz für die

<span id="page-24-0"></span>Messung in  $\begin{array}{|c|c|c|c|c|}\n\hline\n\text{at} & \text{2000} & \text{Hz} \\
\hline\n\text{h} & \text{e} & \text{ingegeben werden.} \\
\hline\n\end{array}$ 

Für einen schnellen Test der Polarität können im Ergebnisfeld die SPL, RB und THD Messung unterdrückt werden, in dem die Markierungen durch Anklicken mit der linken Maustaste gelöscht werden.

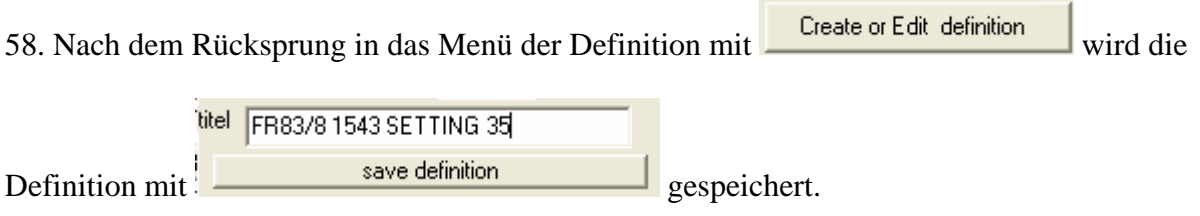

#### 4.6 Die QC Testmessung

59. Mit  $\frac{2C}{\pi}$  wird die Quality Messung geöffnet.

60. Mit

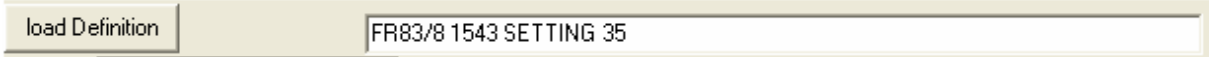

wird die Definition geladen.

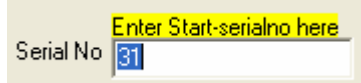

62. In wird die Seriennummer für die erste Messung eingetragen oder mit dem Barcode Scanner eingelesen. Bei folgenden Messungen wird die Nummer automatisch hoch gezählt oder mit dem Barcode Scanner eingelesen.

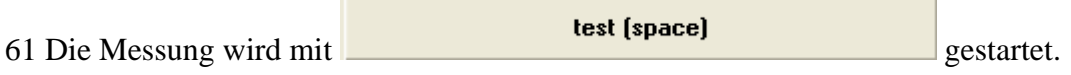

#### 62. Das Ergebnis der Messung erscheint im Ergebnisfeld

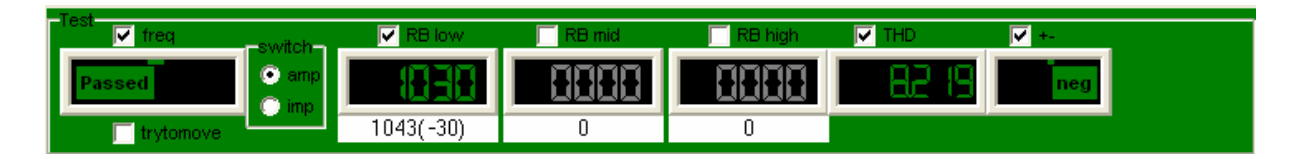

63. Das Ergebnis wird im Report protokolliert.

Polarity: failed<br>25 : overall ??????????FAILED??????????<br>Polarity: failed 26 : overall ?????????FAILED?????????<br>27 BMH : PASSED<br>27 BMH : PASSED<br>27 RB low : PASSED (Qindex=1029 from 1043)<br>THD passed THD passed<br>
Polarity: failed<br>
27 :overall ?????????FAILED?????????<br>
28 BMH : PASSED<br>
28 RB low : PASSED (Qindex=1054 from 1043)<br>
THD passed<br>
Polarity: passed

#### 64. Bei Beendigung der Messungen wird der Report

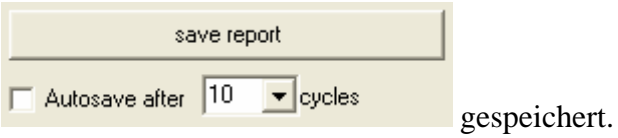

<span id="page-26-0"></span>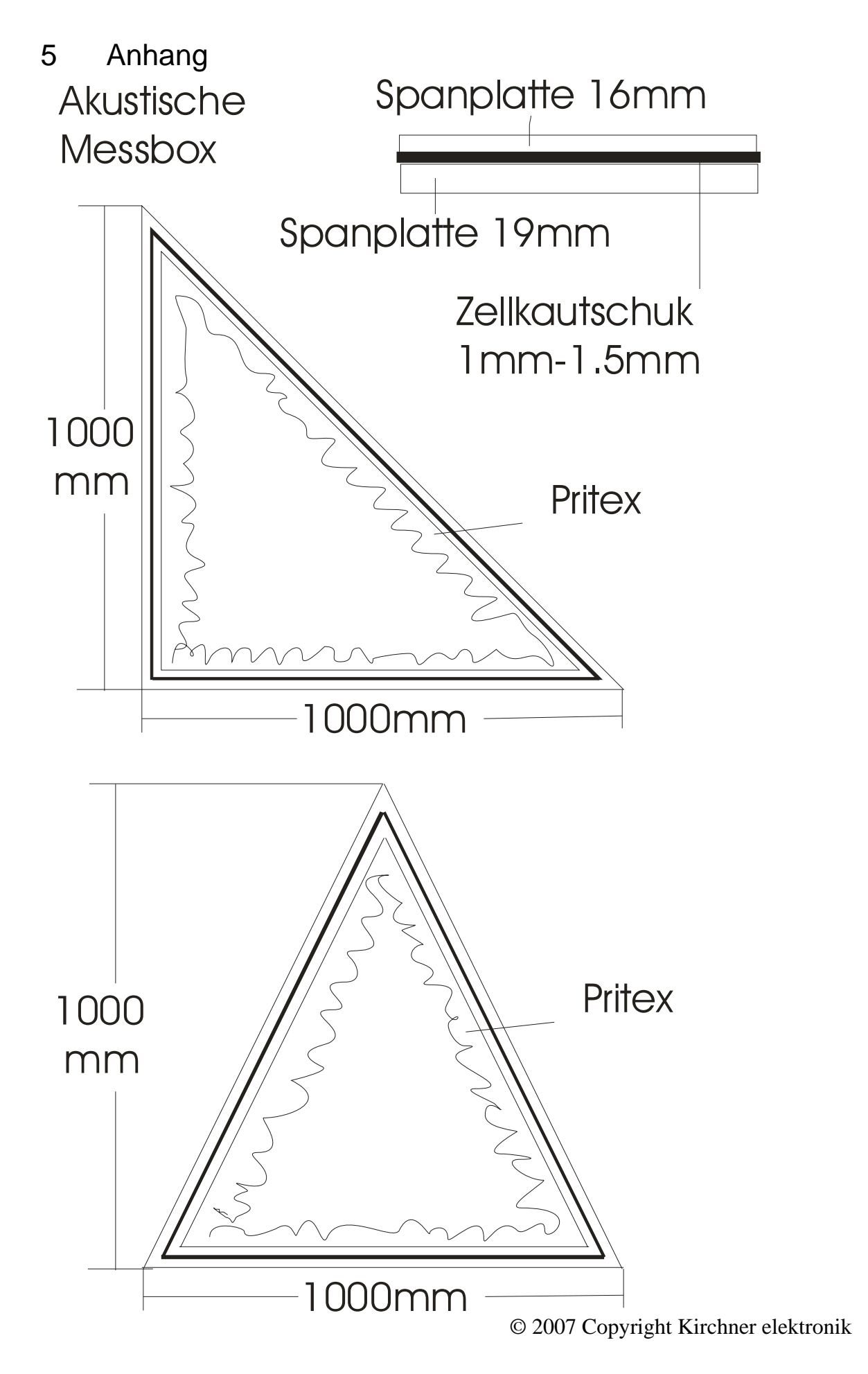

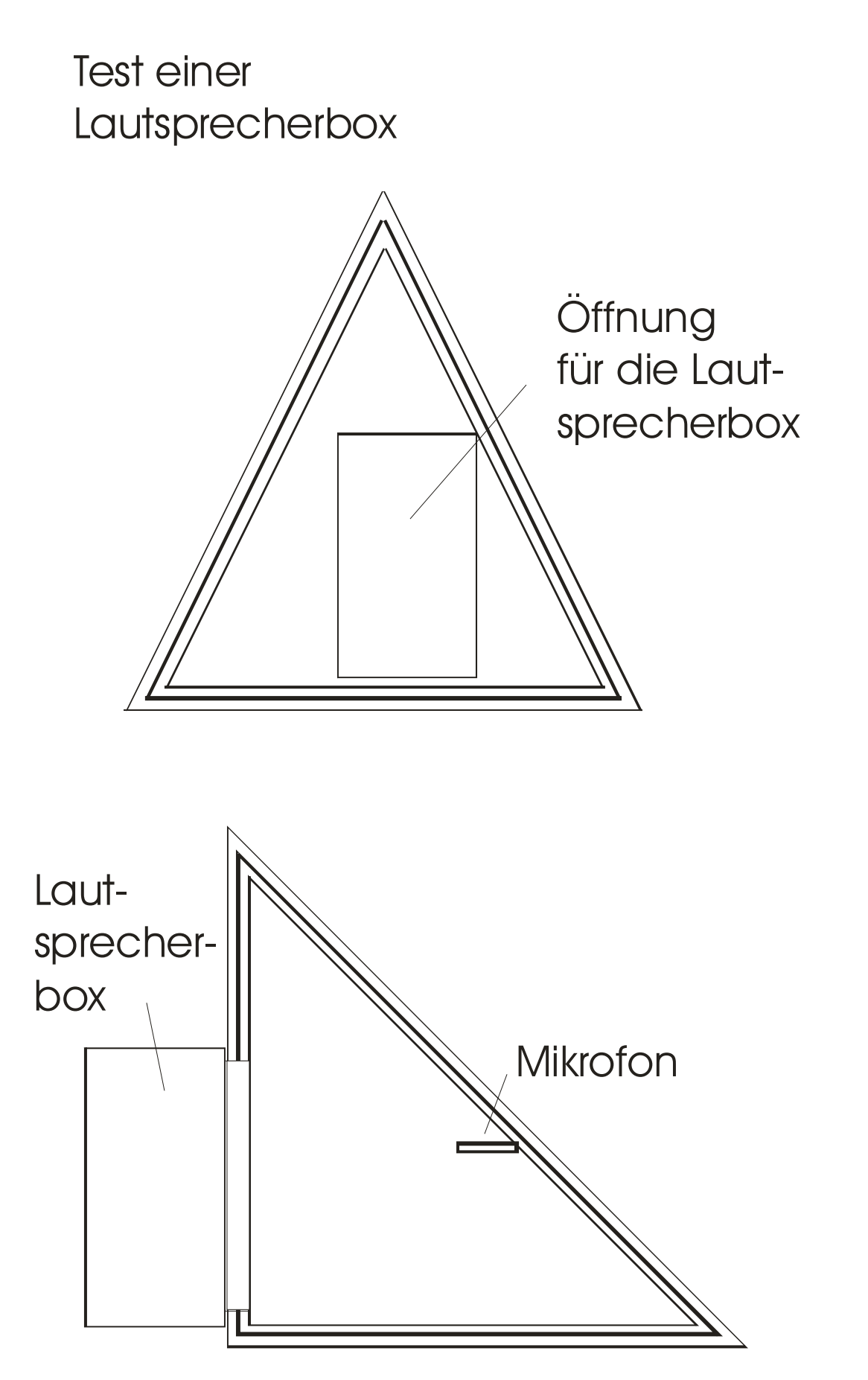

 <sup>© 2007</sup> Copyright Kirchner elektronik

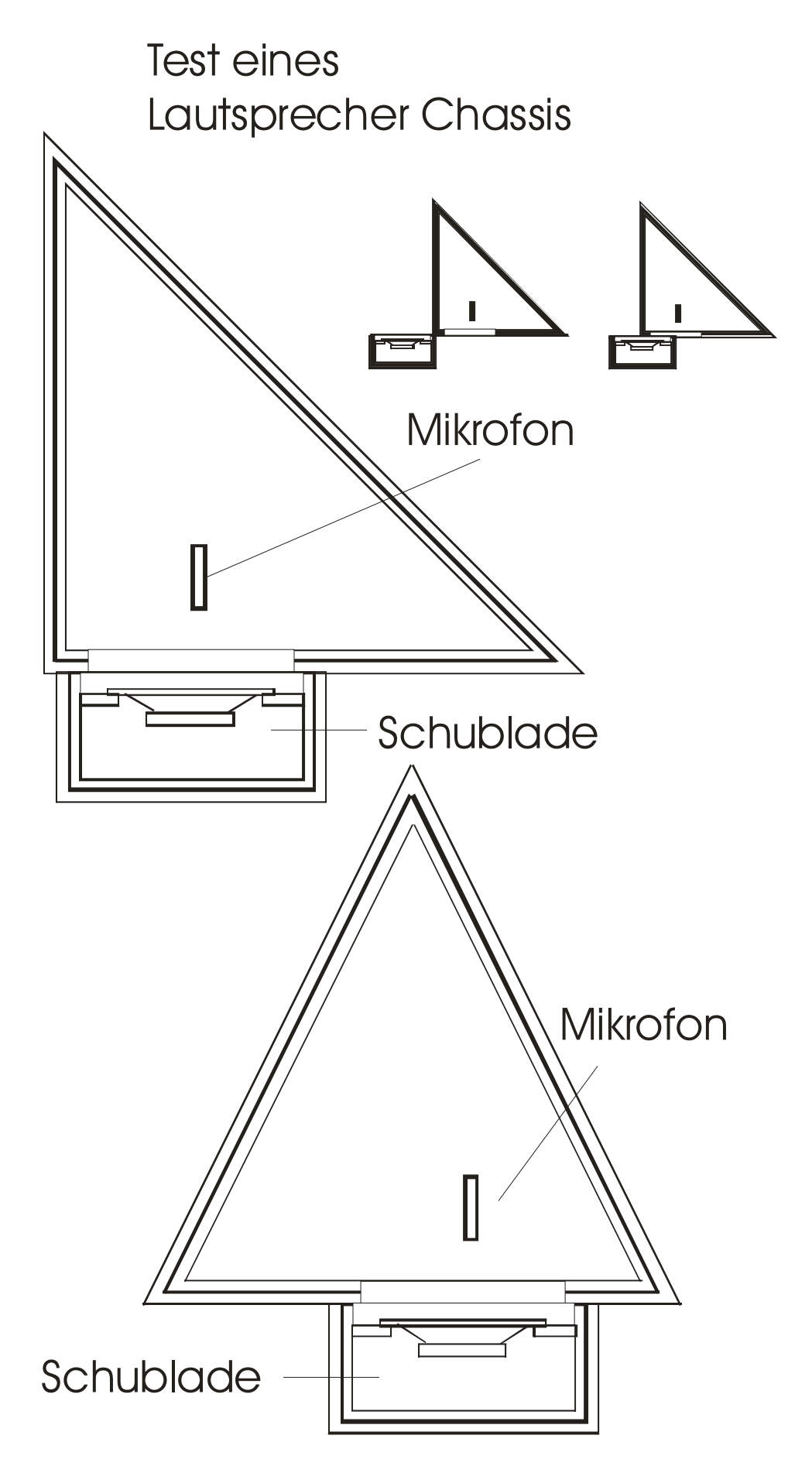

 <sup>© 2007</sup> Copyright Kirchner elektronik